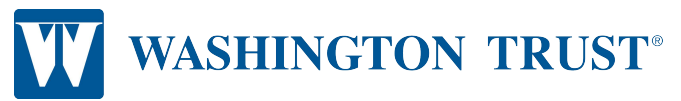

# Guide to adhering to the 2020 ISDA IBOR Fallbacks Protocol

The ISDA 2020 IBOR Fallbacks Protocol is open for adherence as of October 23<sup>rd</sup>, 2020. The process should take approximately 30 minutes by following these steps.

Please note that every entity that is a party to an ISDA Master Agreement must complete a separate adherence.

**To successfully adhere to the ISDA IBOR Fallbacks Protocol please complete all steps (#1 – #14) below:**

**1: Go to ISDA's website to begin**: [ISDA IBOR Fallbacks Protocol](https://www.isda.org/protocols/)

### **2. Select the ISDA 2020 IBOR Fallbacks Protocol and click Adhere to this Protocol.**

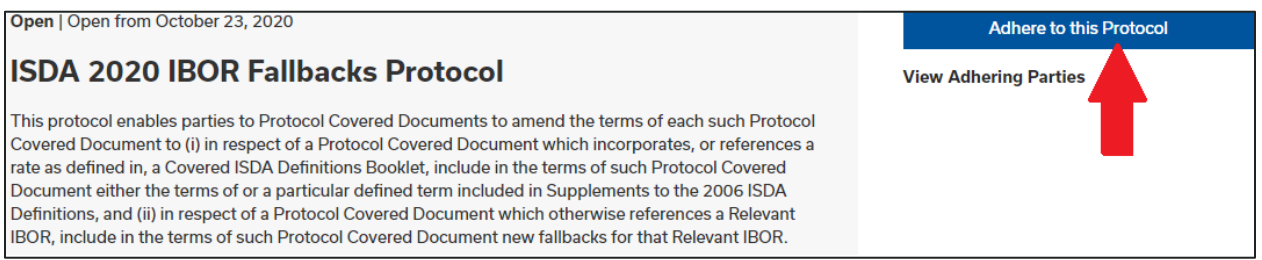

**3. You will be required to set up an account if you do not already have one.**

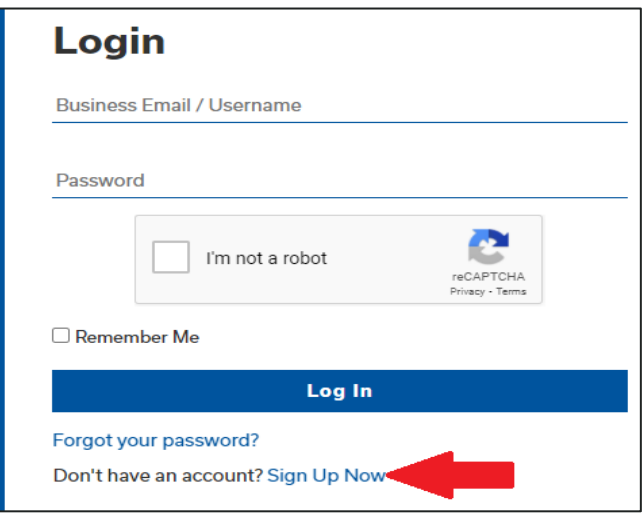

**4. Once you are logged in, proceed to submit adherence letter.**

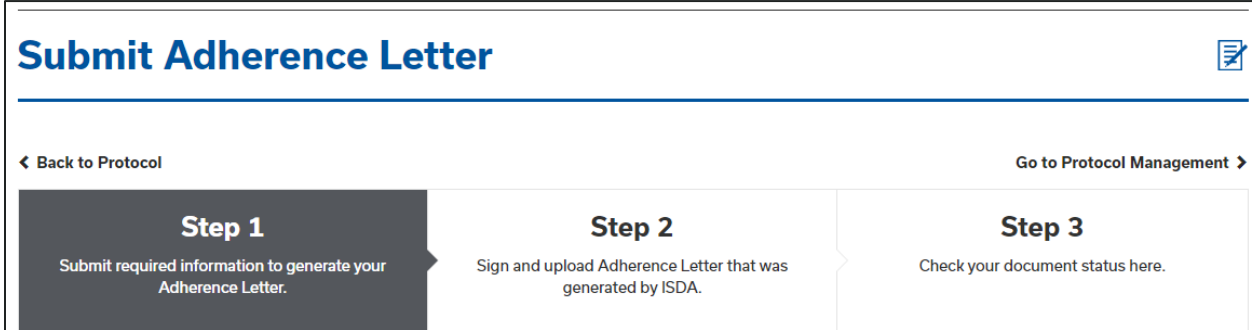

#### **5. Under Protocol Selection, the ISDA 2020 IBOR Fallbacks Protocol should be pre-populated. Click Proceed.**

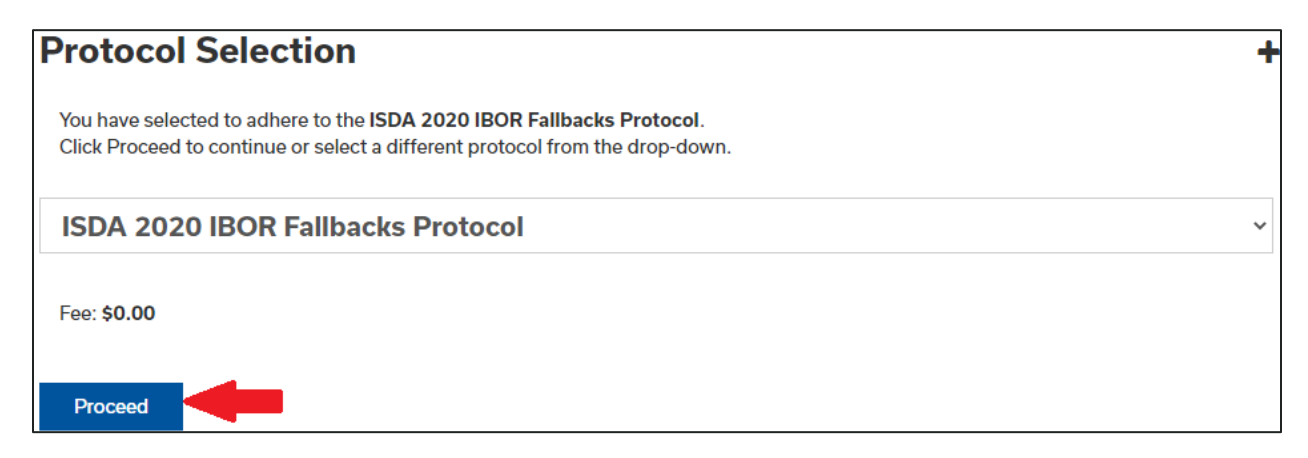

## **6. You will then enter the contact details for the adhering entity. Only the fields with an asterisk are required.**

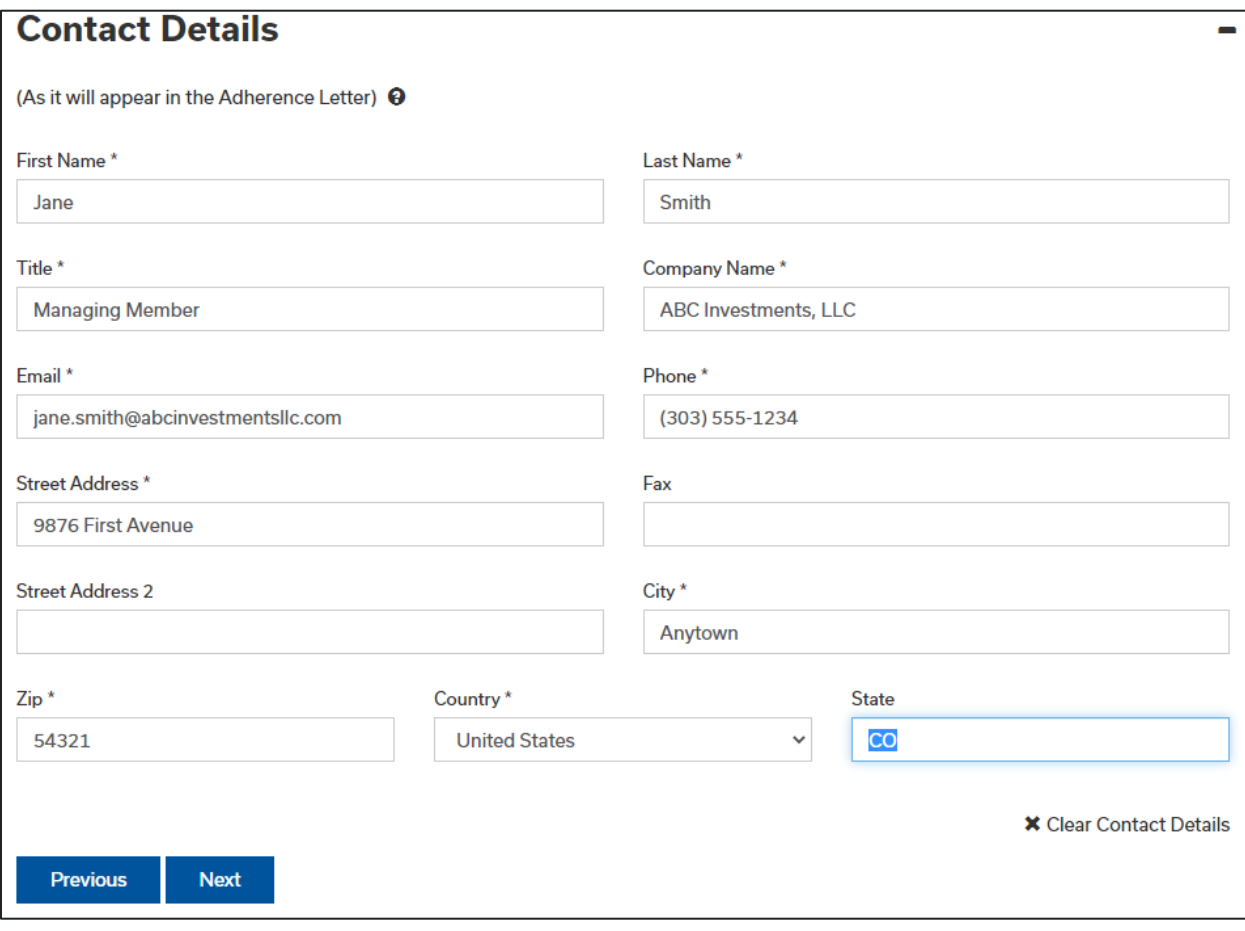

**7. Enter the contact to receive notices about this protocol. Click "same as above" to populate the information included in Step 6.**

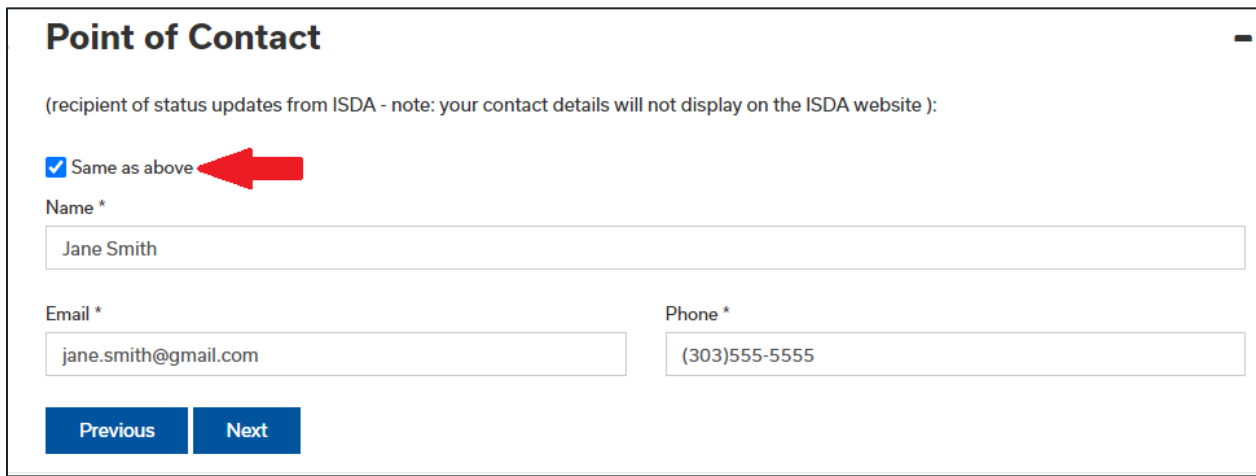

**8. You may opt to include your organization's letterhead, but this is not required.**

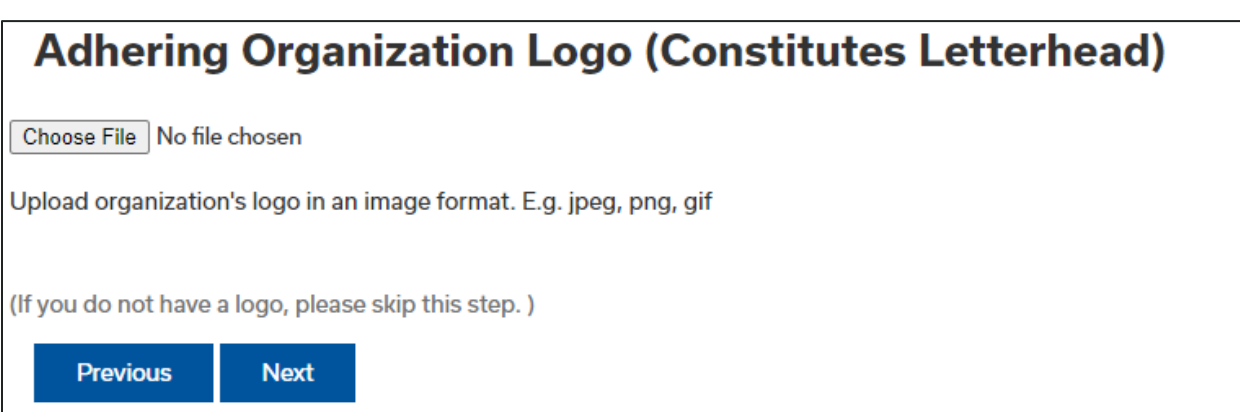

**9. Under Adherence Type, select Single Entity Adherence. It is very important that the "Organization Name" match the name of the party to the ISDA.**

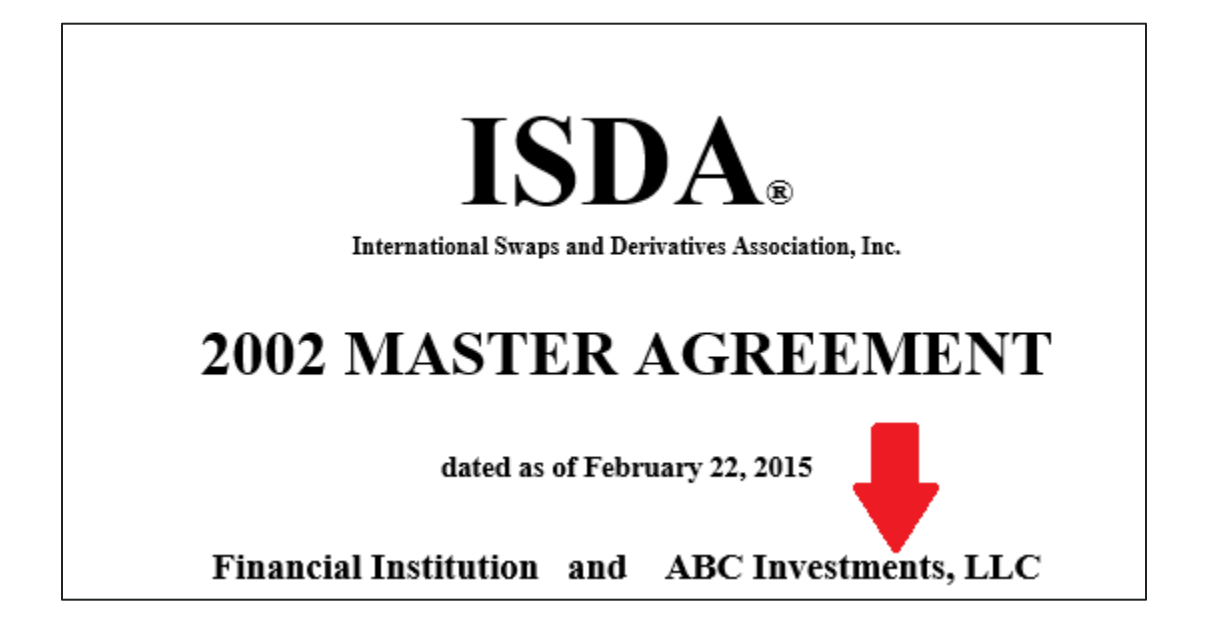

**You will also need to input your legal entity identifier "LEI" that was obtained before you entered into a swap transaction.** 

**You can look this number up here: [LEI lookup.](https://search.gleif.org/#/search/) If the name of the organization and LEI do not match exactly, you will get an error message and be unable to proceed. However, if the status of the LEI is listed as "lapsed", it is not necessary to renew in order to proceed.**

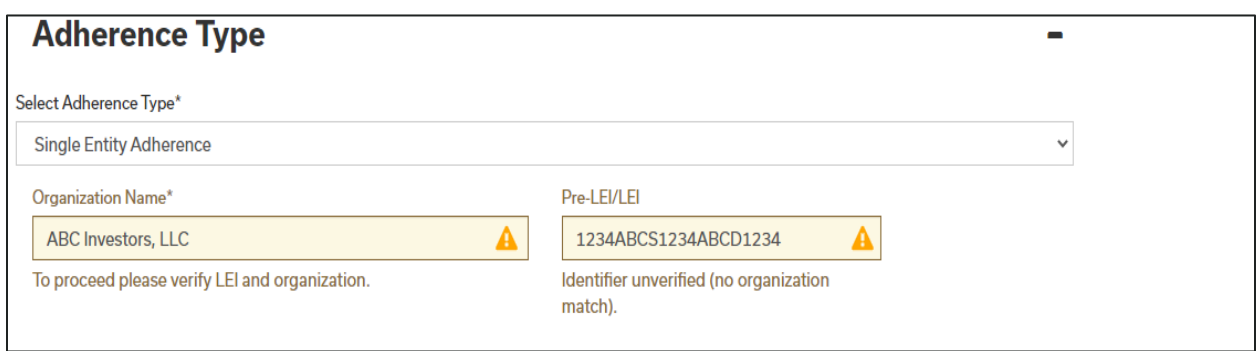

**When you see a green check mark, you will know that everything has been input correctly. Click the box at the bottom and move to the next step.**

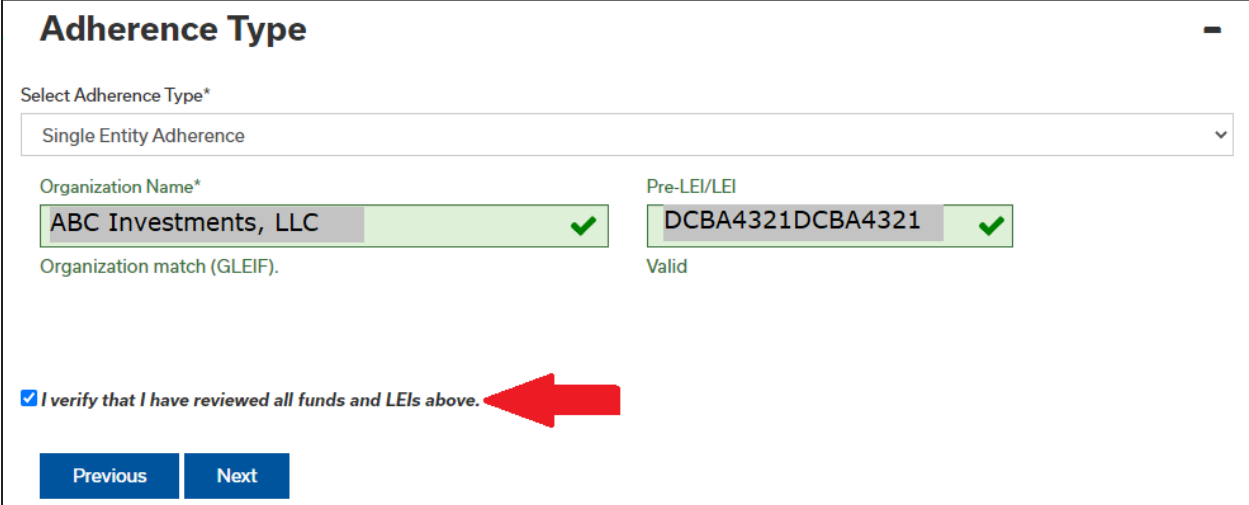

**9. Add the information for the individual who is authorized to sign the adherence letter on behalf of the entity.**

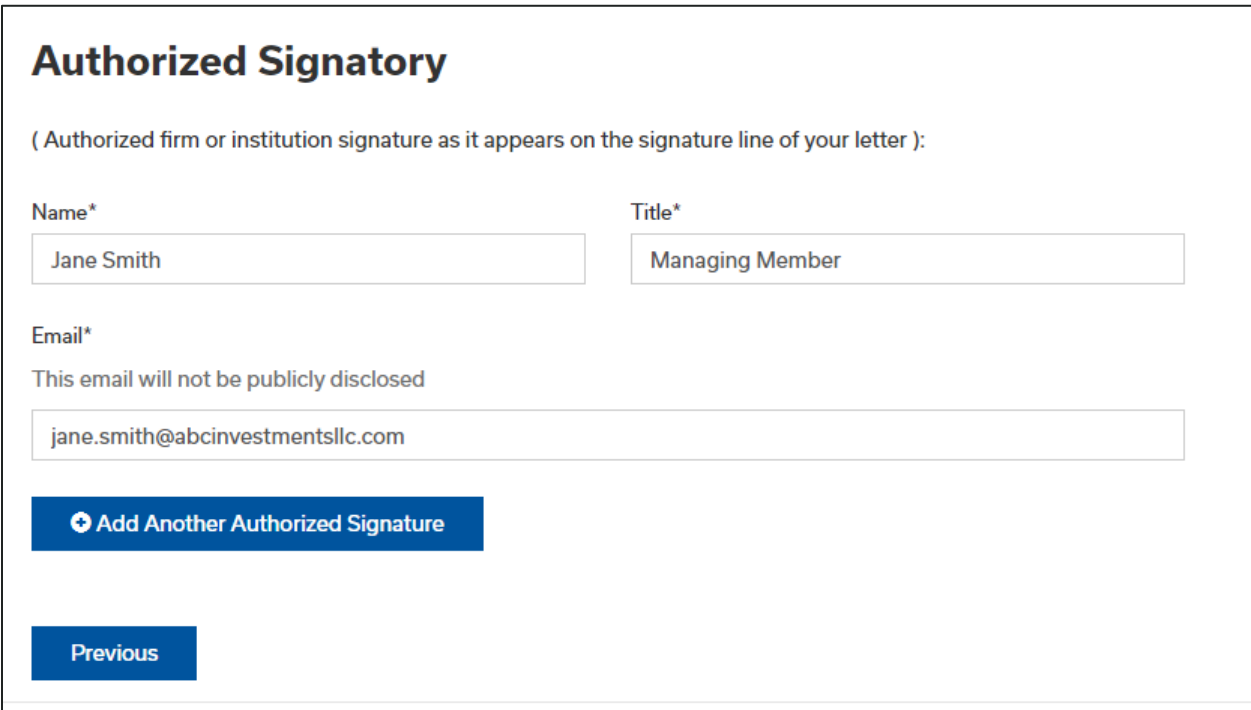

**10. Click the box to agree with the terms and conditions. If the Submit button is gray, then go back to ensure all required fields are completed. Once they are you can click on Submit to finalize.**

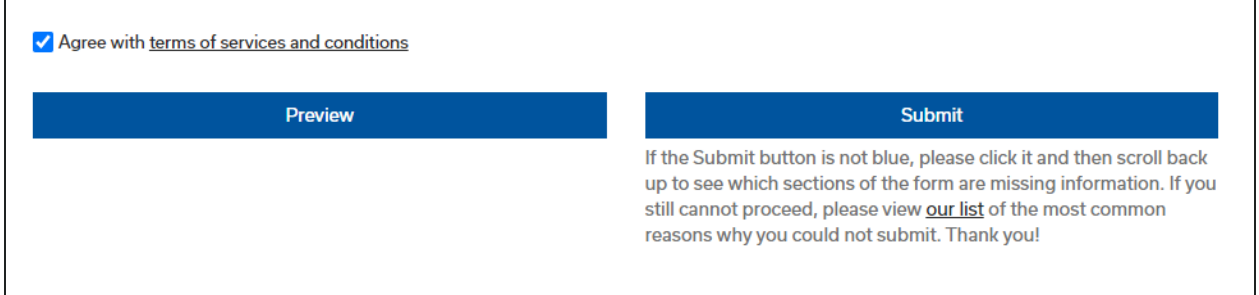

**11. On the next page, you will see your submission listed as Unpaid & Pending. Click the box beside the ISDA 2020 IBOR Fallbacks Protocol to checkout. As a reminder, before January 25, 2021 there is no cost for adhering to this protocol.**

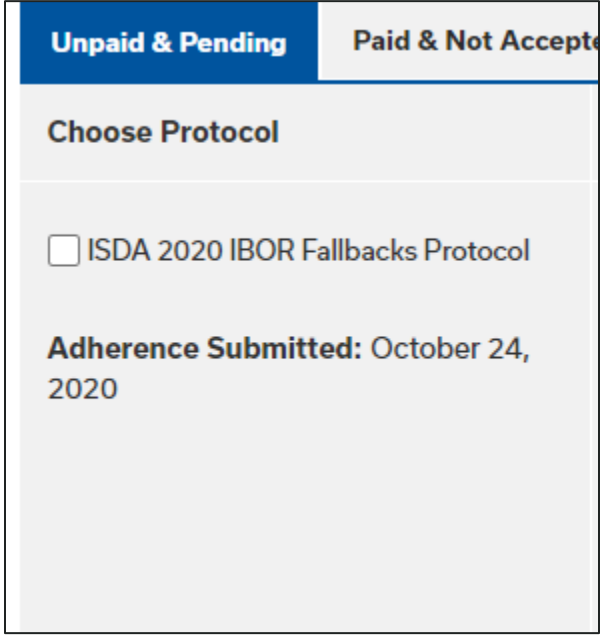

**12. On the next page you will select Submit to finalize your submission. This is not the last step.**

**13. You will receive an email from ProtocolManagement@ISDA.org confirming receipt of your adherence letter and containing instructions on how to finalize**

### **the process. You must print, sign, and upload that letter here: [Protocol](https://www.isda.org/protocols/manage/)  [Management.](https://www.isda.org/protocols/manage/) It will then show as Paid & Accepted.**

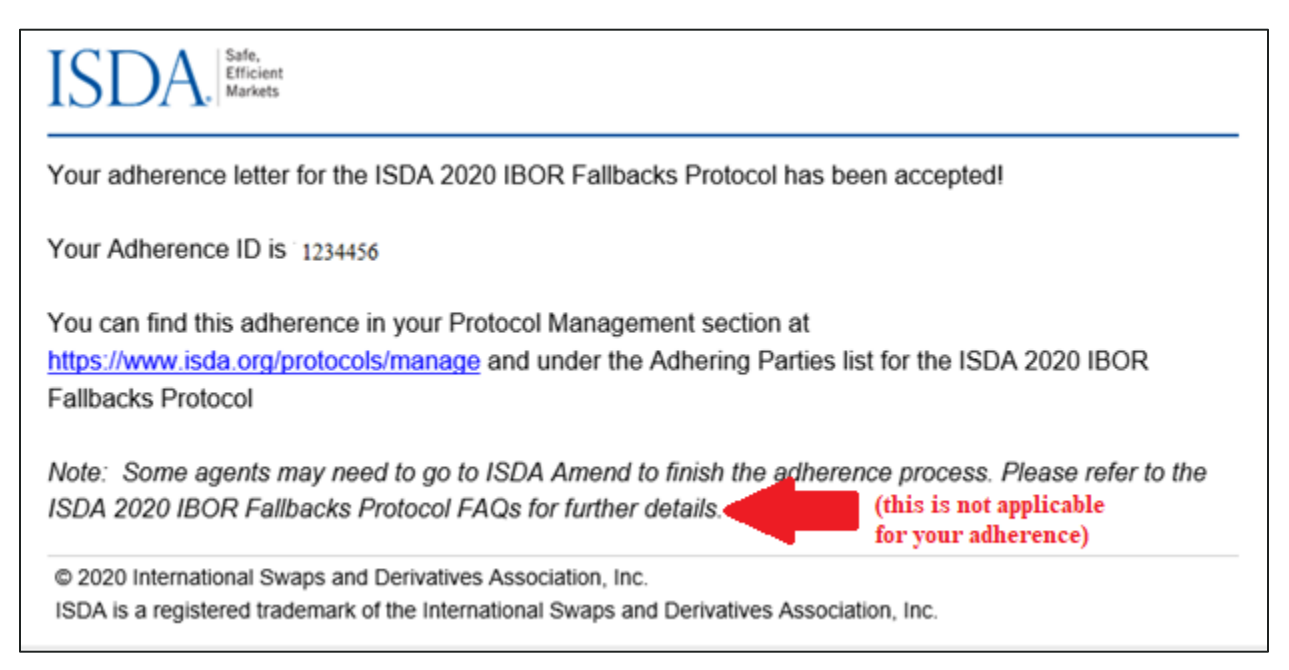

### **14. Please send a copy of the signed adherence letter to your Relationship Manager at Washington Trust upon completion.**